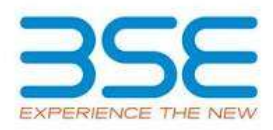

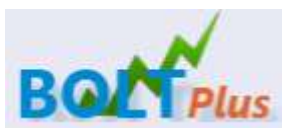

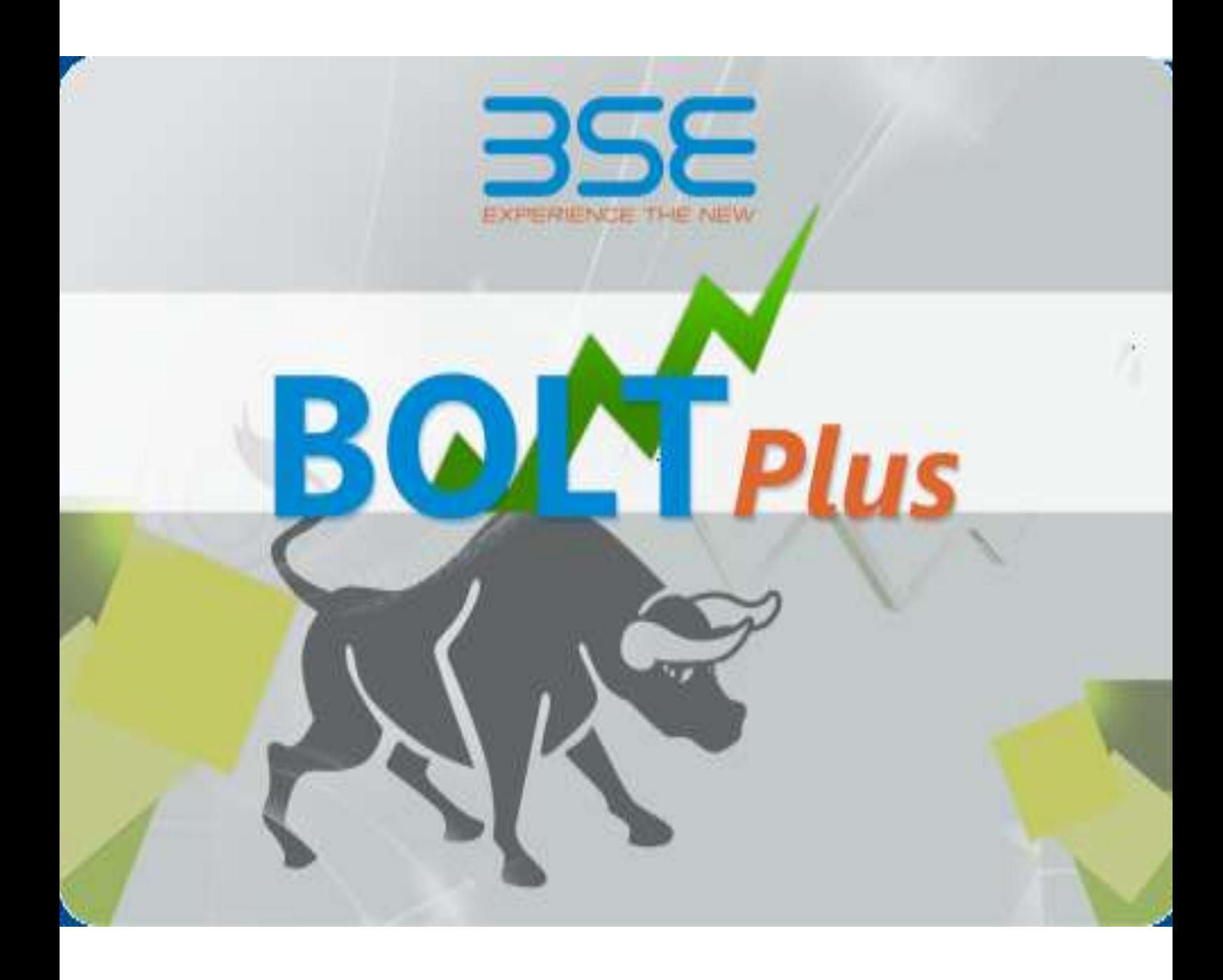

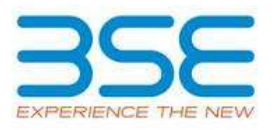

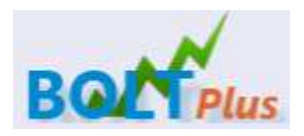

# BOLTPlus - Installation Guide

19/11/2013

This is Installation guide for BSE BoltPlus ™ which is a New Trader Workstation Solution from Marketplace Technologies for BSE Currency

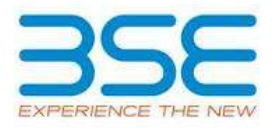

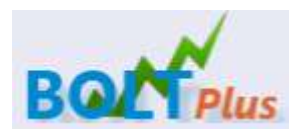

## TABLE OF CONTENTS

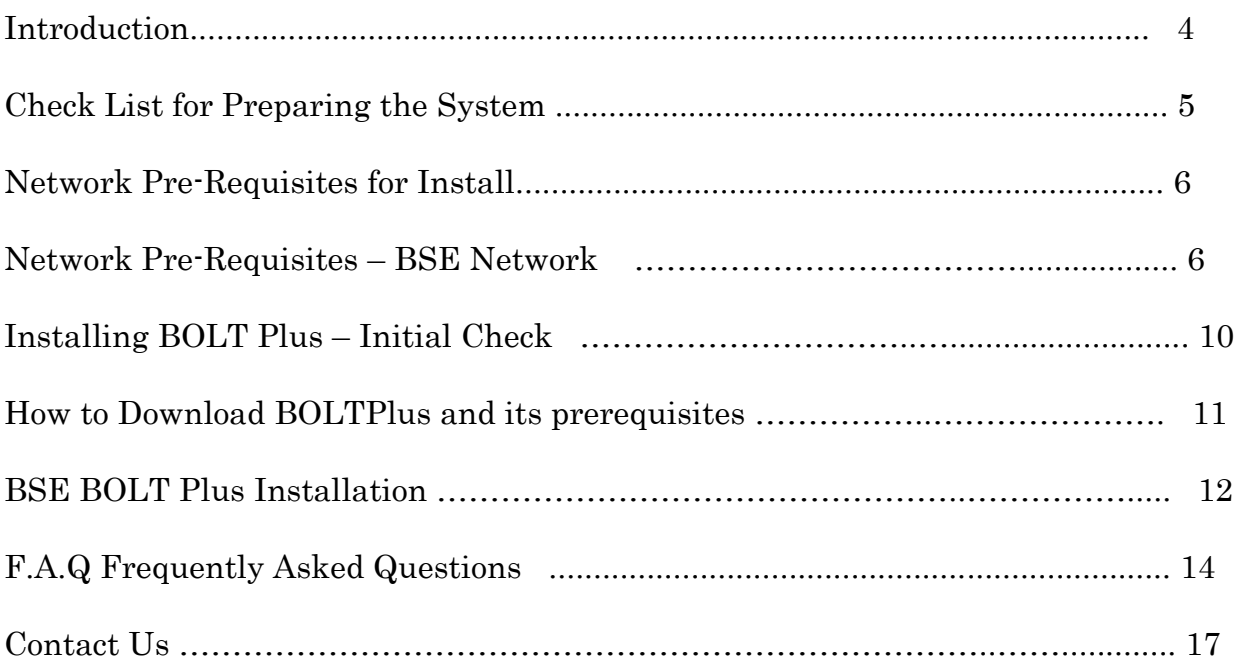

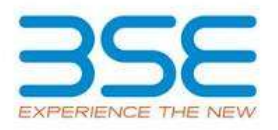

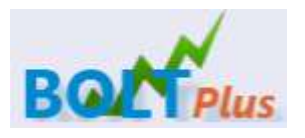

### INTRODUCTION

Welcome! This guide describes how to get started using BoltPlus <sup>™</sup> for BSE Currency Segment and steps for the installation and troubleshooting.

BoltPlus ™ for BSE CURRENCY segment is a comprehensive software application suite for real time trading of Currency Derivatives on BSE Ltd. BoltPlus <sup>™</sup> for BSE CURRENCY segment incorporates not only the markets best practices but also is extremely customizable as per individual need.

The BoltPlus ™ for BSE CURRENCY segment Trading System is available for trading through the BSE Leased lines ,MPLS and as well as VSATs

This user guide will explain and familiarize you with the basic information you need to install BoltPlus <sup>™</sup> for BSE CURRENCY segment successfully.

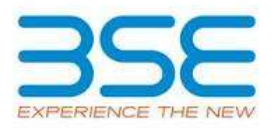

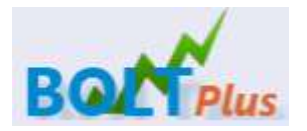

## CHECKLIST FOR PREPARING THE SYSTEM

Before Installing BoltPlus ™ for BSE CURRENCY segment please go through the following Check List.

SOFTWARE /HARDWARE PRE-REQUISITES FOR INSTALL

The various Pre-requisites for BSE BoltPlus ™ are detailed as follows

## SOFTWARE /HARDWARE PRE-REQUISITES

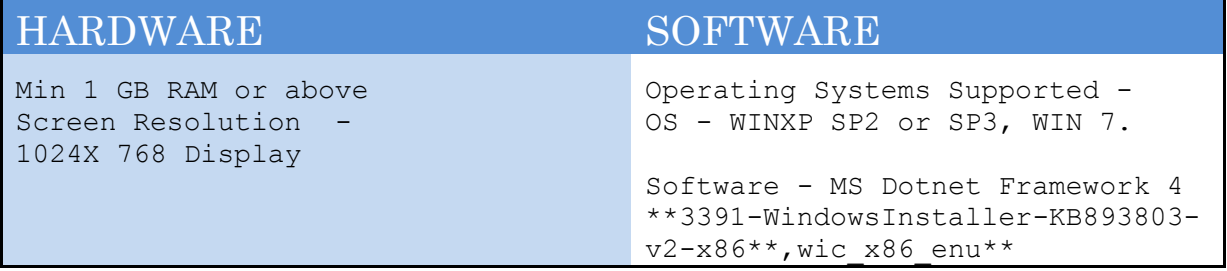

\*\*These set ups are to be used in case we face error while installing the Dot Net FrameWork Set Up

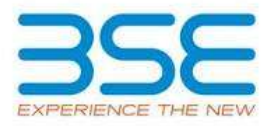

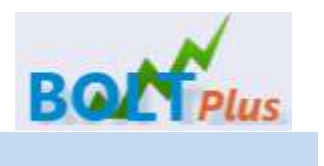

l

## NETWORK PRE-REQUISITES – BSE Network

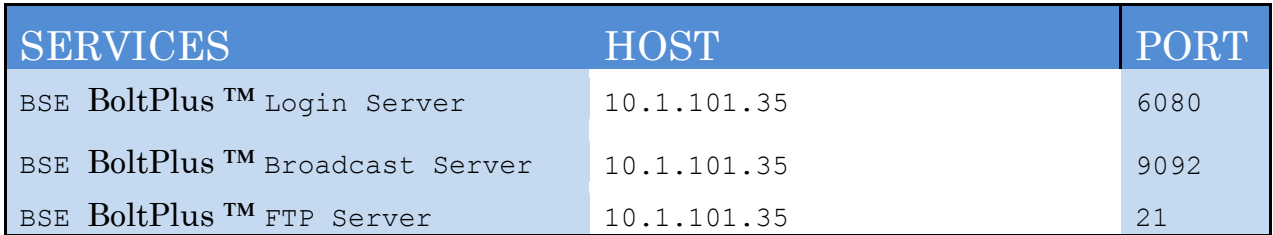

## MANUAL NETWORK SERVICE AVAILABILITY CHECK

To manually check the connectivity use telnet

Go to Start  $\geq$  Run or press windows key  $+r$  and enter cmd

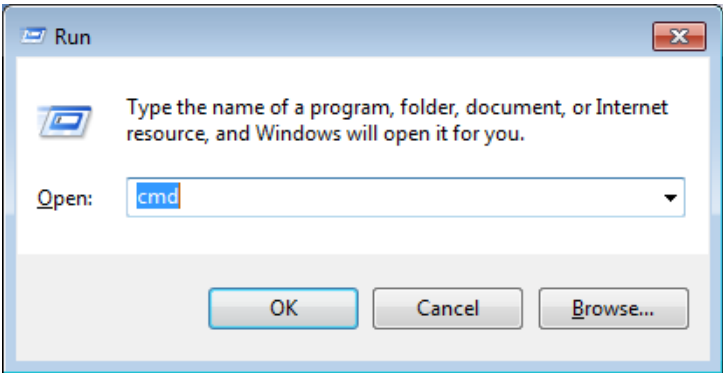

In the command prompt type

Telnet (Service host ip) (port)

Example:

Telnet 10.1.101.35 9092 (To Check Leased Line Broadcast Connectivity)

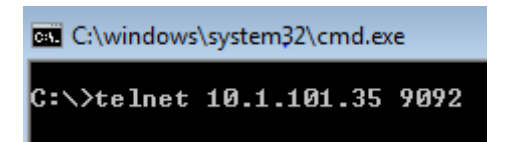

If available it will give a blank screen with a blinking browser close the window by pressing on the X button

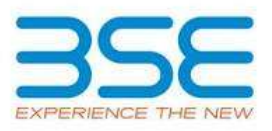

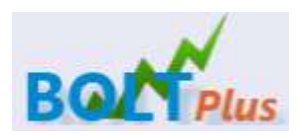

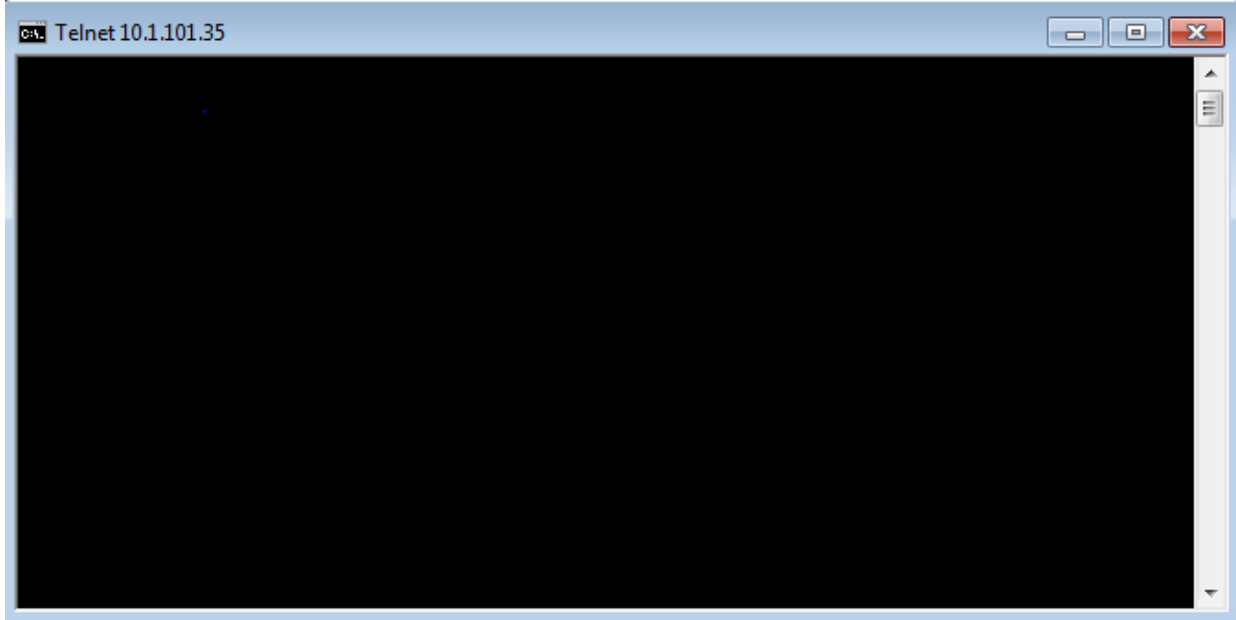

Else it would give an error message saying the connection cannot be established. If you receive such and error kindly request the Network Administrator to open the Ports on the host ips given.

```
Telnet 10.1.101.35
C:\>telnet 10.1.101.35 9091<br>Connecting To 10.1.101.35..
```
## NOTES

On Windows 7 ,In case Telnet client is not installed by default, it will show you an error

To configure Telnet go to Control Panel -> Programs and Features.

On the left click on Turn Windows Features On or Off

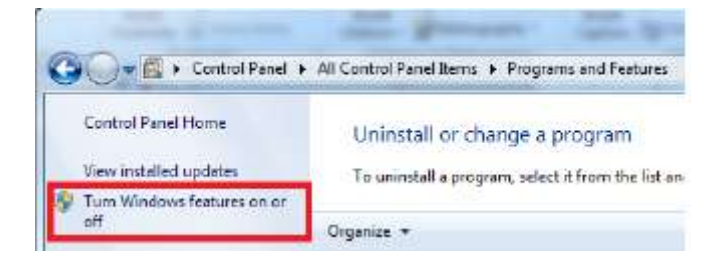

Select telnet client and click on ok to install the telnet client.

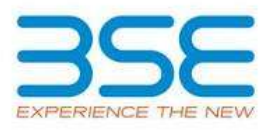

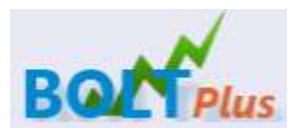

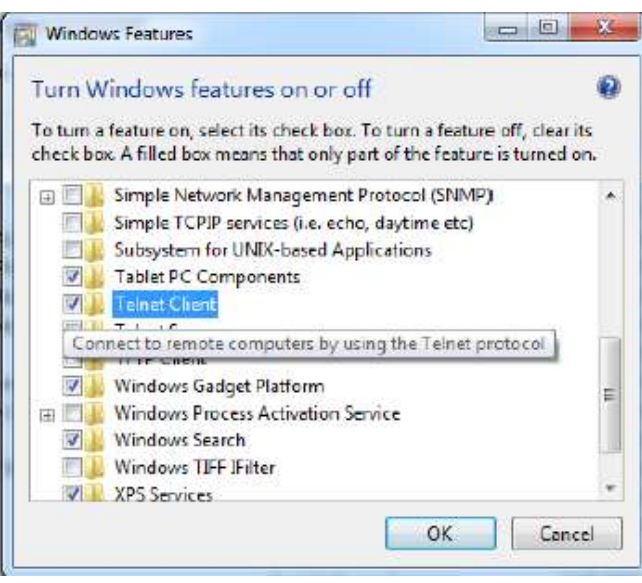

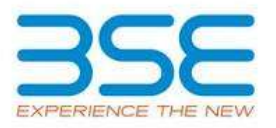

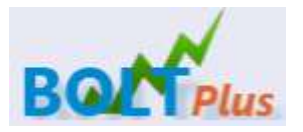

#### INSTALLING BOLTPlus ™– INITIAL CHECK

1.) If BoltPlus  $TM$  is already installed then uninstall the earlier version of BSE BoltPlus ™ and remove the Folder from your computer.

2.) Check whether .NET framework 4.0 has been installed on your computer

For Windows XP: Control Panel -> Add/ Remove Programs

For Windows VISTA / 7: Control Panel -> Programs and Features

#### Uninstall or change a program

To uninstall a program, select it from the list and then click Uninstall, Change, or Repair.

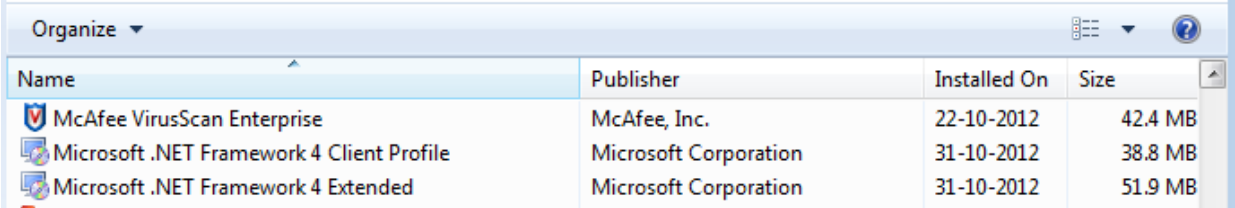

3.) Check whether you have administrative rights to install BSE BoltPlus ™ or else for Non Administrative users (Win XP) install in any location other than "Program Files".

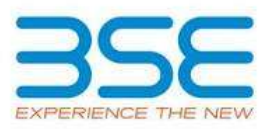

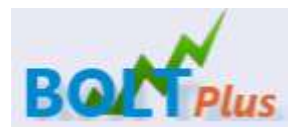

To download BSE BoltPlus <sup>™</sup> and the corresponding prerequisites got to the BSE website at [www.bseindia.com](http://www.bseindia.com/)

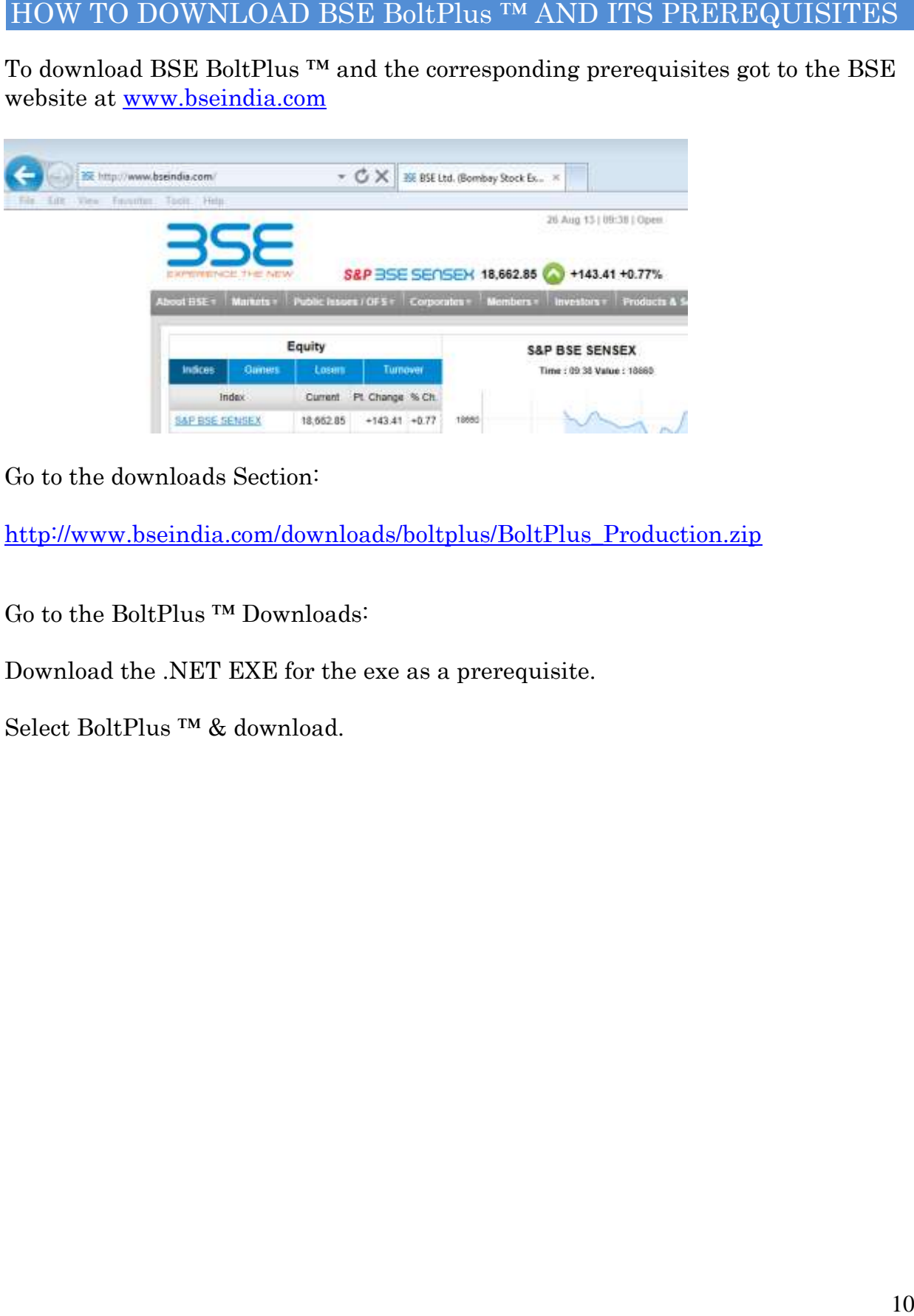

Go to the downloads Section:

[http://www.bseindia.com/downloads/boltplus/BoltPlus\\_Production.zip](http://www.bseindia.com/downloads/boltplus/BoltPlus_Production.zip)

Go to the BoltPlus ™ Downloads:

Download the .NET EXE for the exe as a prerequisite.

Select BoltPlus ™ & download.

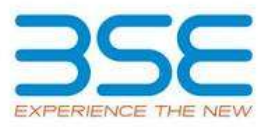

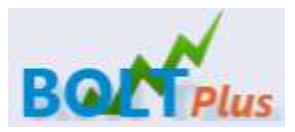

## BSE BOLTPlus ™INSTALLATION

Download the zip file and extract the installer from the zip file.

#### Run the installer

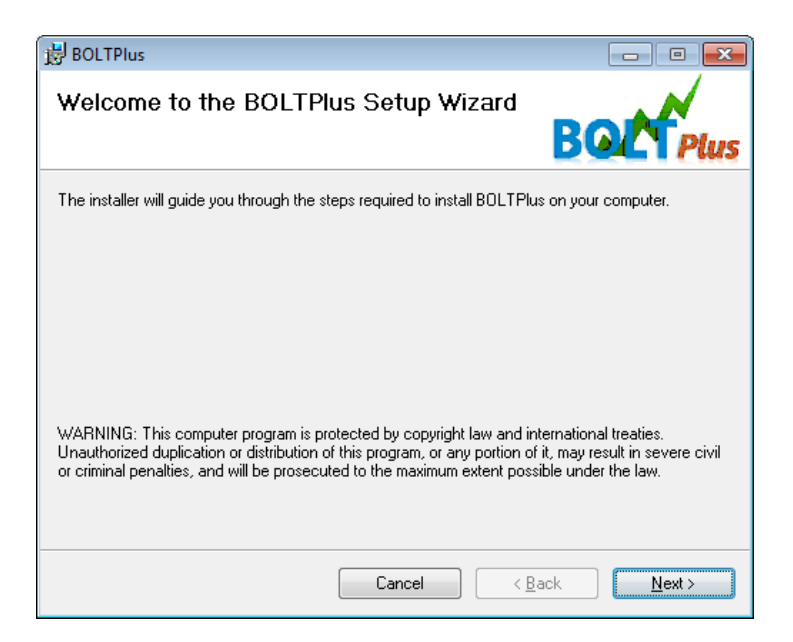

Choose the Program installation directory (Default: C:\BOLTPlus)

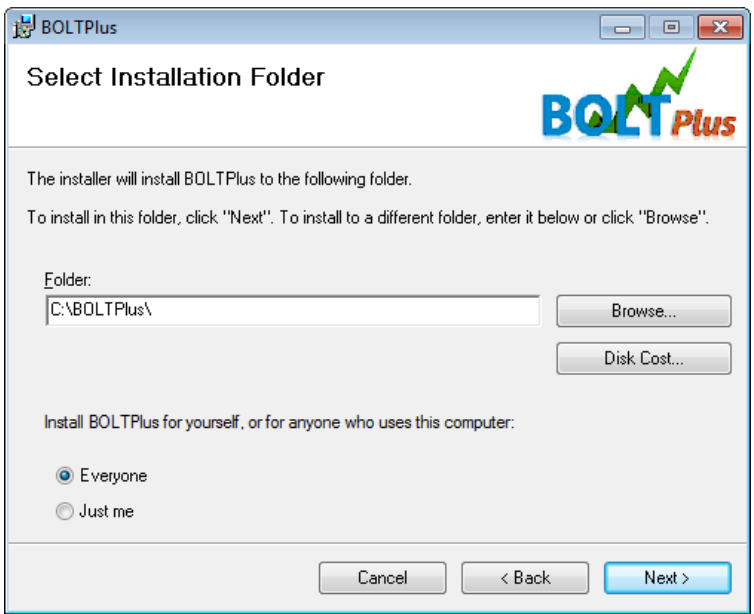

Note: If you are facing issues in Windows 7 and vista then install it in another Drive.

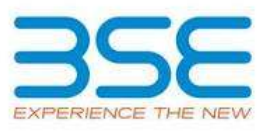

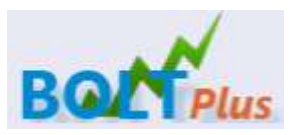

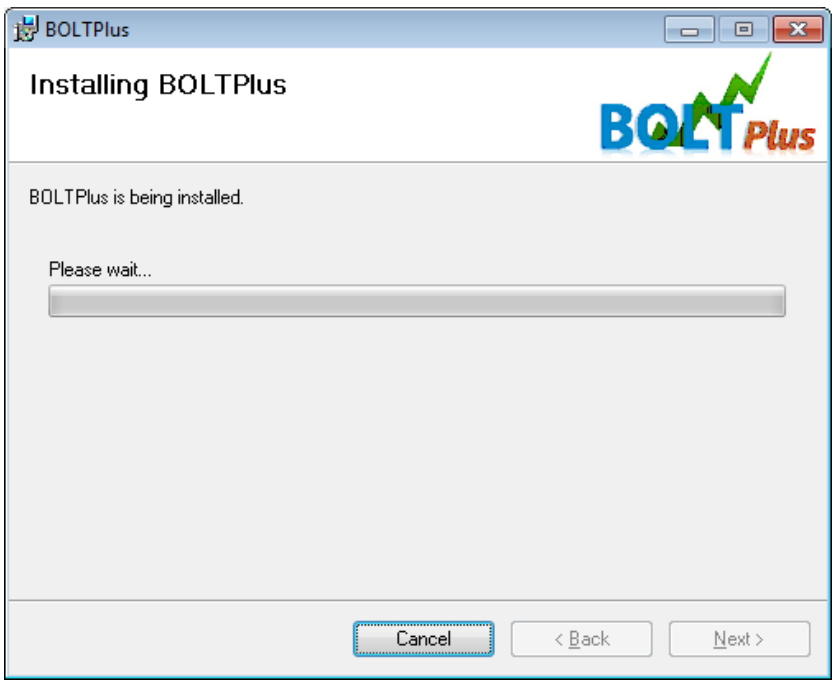

Once In installation is complete BOLTPLus Icon woud be created on the desktop.

Double click or right-click and start the application.

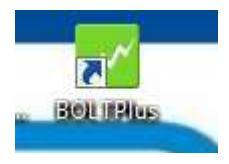

On Once login the Application would prompt the user to update the required license.

Click on "Browse" and select the Application.license file as shown below.

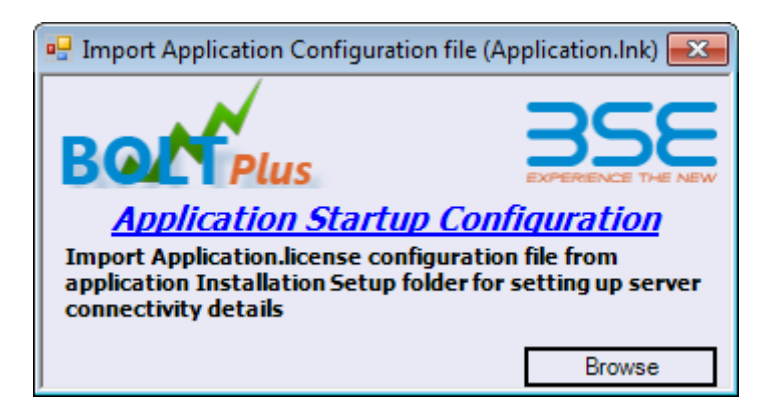

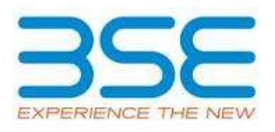

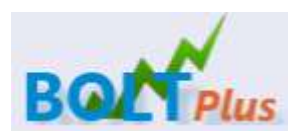

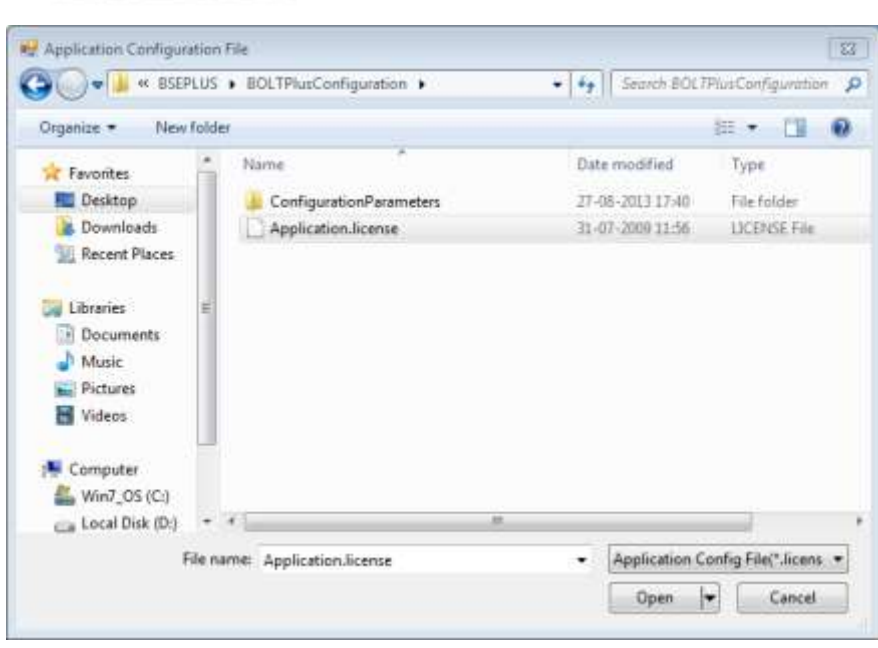

After the setup is successfully completed the installer ask whether you wish to start BSE BoltPlus ™

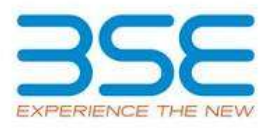

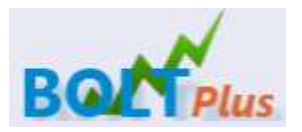

Some of the frequently asked questions are

Q The application does not start or exits at start giving an error

A. Dot net Framework has not been installed please install it from the link given above

2. On opening of Order/Trade / Net Position the application crashes

A. Dotnet framework 4.0 has not been installed please install it from the link given above

3. I am receiving an error "Underlying connection has been closed"

Connectivity to the BSE BoltPlus ™ has been lost. Please check your connectivity

4. I am getting a 407 authentication error

The connectivity that you use requires authentication kindly enter your proxy and authentication details in the Connection settings window

5. I am unable to receive broadcast

BoltPlus ™ requires that the Ports 9092 for Broadcast and 21 for FTP be opened for the server ip given in the connection settings as shown below.

In case of no broadcast Please check on Status Bar

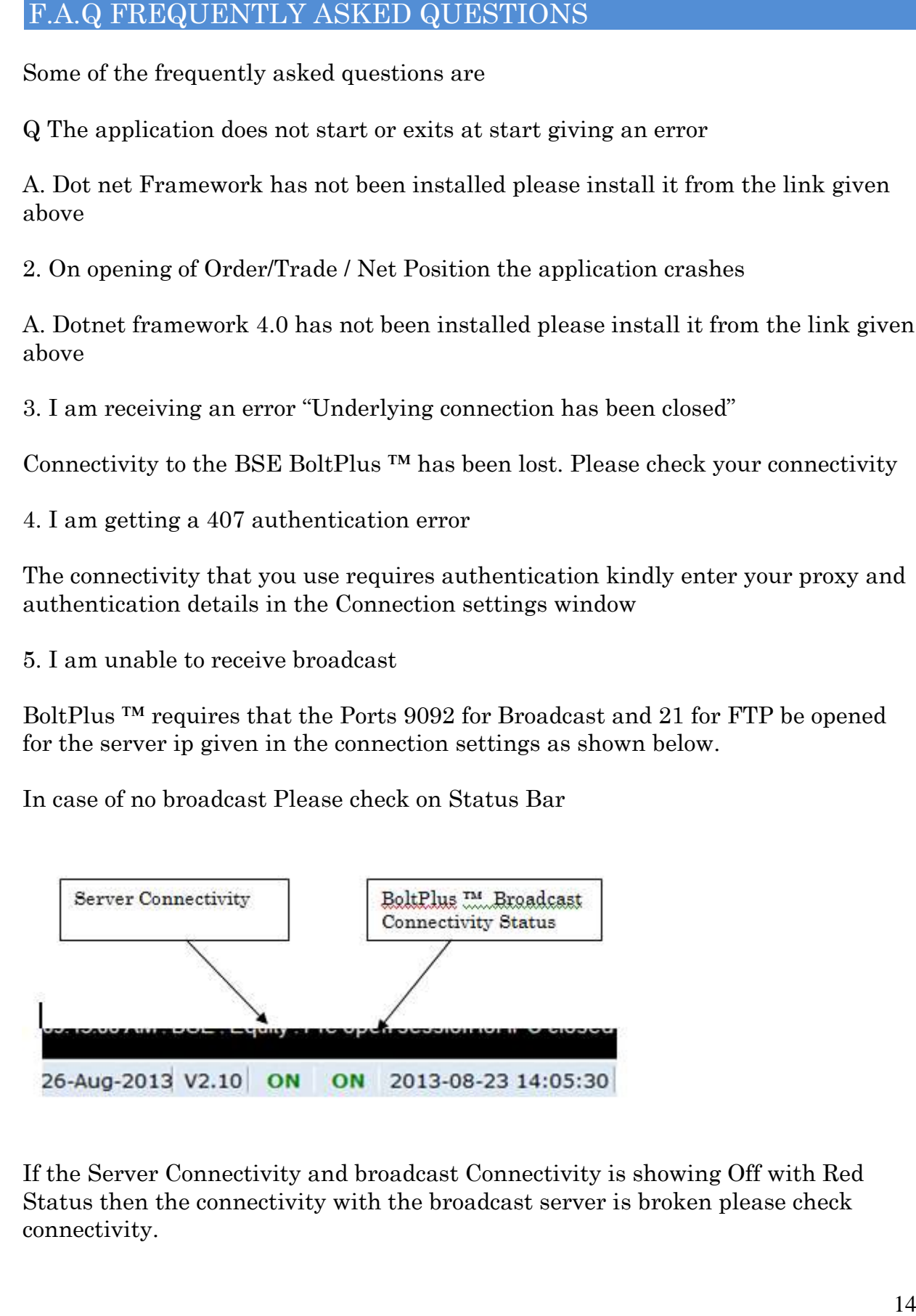

If the Server Connectivity and broadcast Connectivity is showing Off with Red Status then the connectivity with the broadcast server is broken please check connectivity.

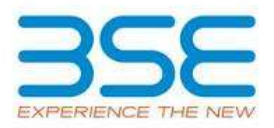

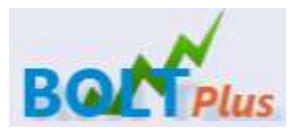

26-Aug-2013 V2.10 OFF OFF 2013-08-23 14:05:30

If you are able to open the various reports but are unable to get broadcast please check whether you are able to connect to the Port 9092 of the server given in the connection settings.

To find manually whether your Port is opened

Find your Server IP in the Login Window -> Connection settings -> Server IP Address

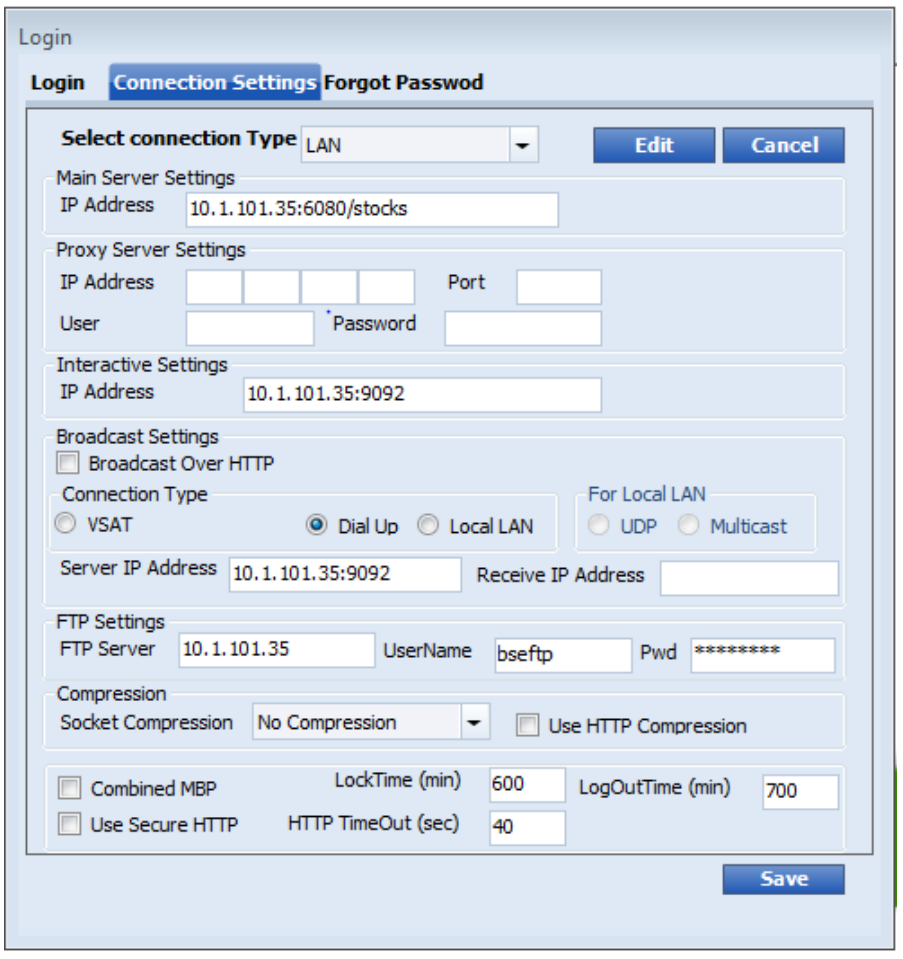

6. I am unable to install .NET framework 4.0 / BoltPlus ™ is crashing in Windows Vista/ Windows 7

There is an update for .NET that is provided for this issue on the BSE Website / FTP link in the Downloads Section -> BoltPlus ™ Downloads section

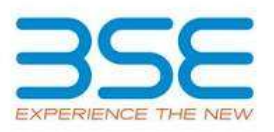

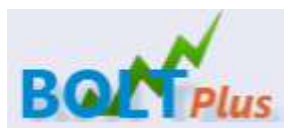

7. The BSE BoltPlus  $^{\texttt{TM}}$  system crashes on Windows Vista/ Windows 7 even after the patch?

Please install in a location other than Program Files and check.

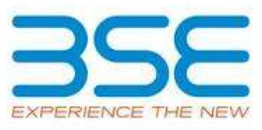

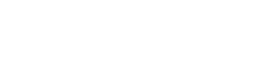

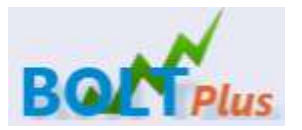

CONTACT US<br>fou can contact the BoltPlus 7M Team on  $+91$  22 2272 808080428880622848228.<br>Dr write to us on  $\sim$  for@mkttech.in<br>17 You can contact the BoltPlus ™ Team on -+91 22 2272 8080/8042/8889/8283/8228.

Or write to us on - [fow@mkttech.in](mailto:fow@mkttech.in)